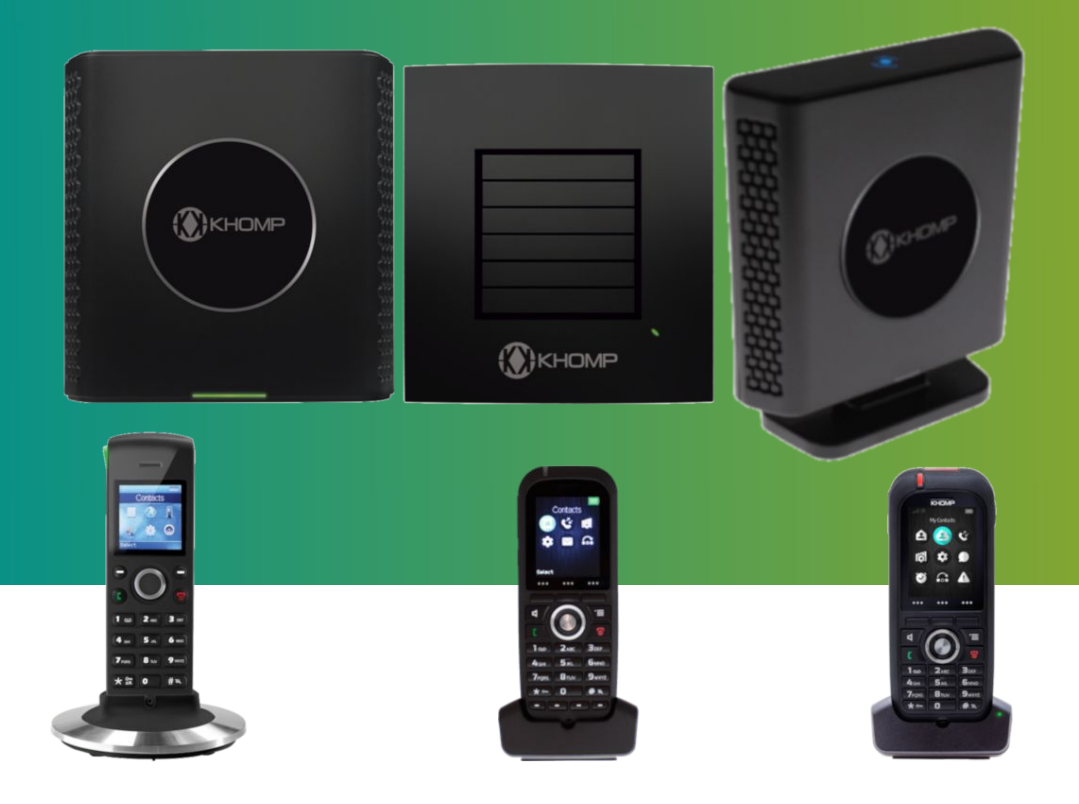

# **Tutorial KDect** Mini navegador XML Rev 8

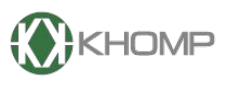

**ENABLING TECHNOLOGY** 

# **Índice**

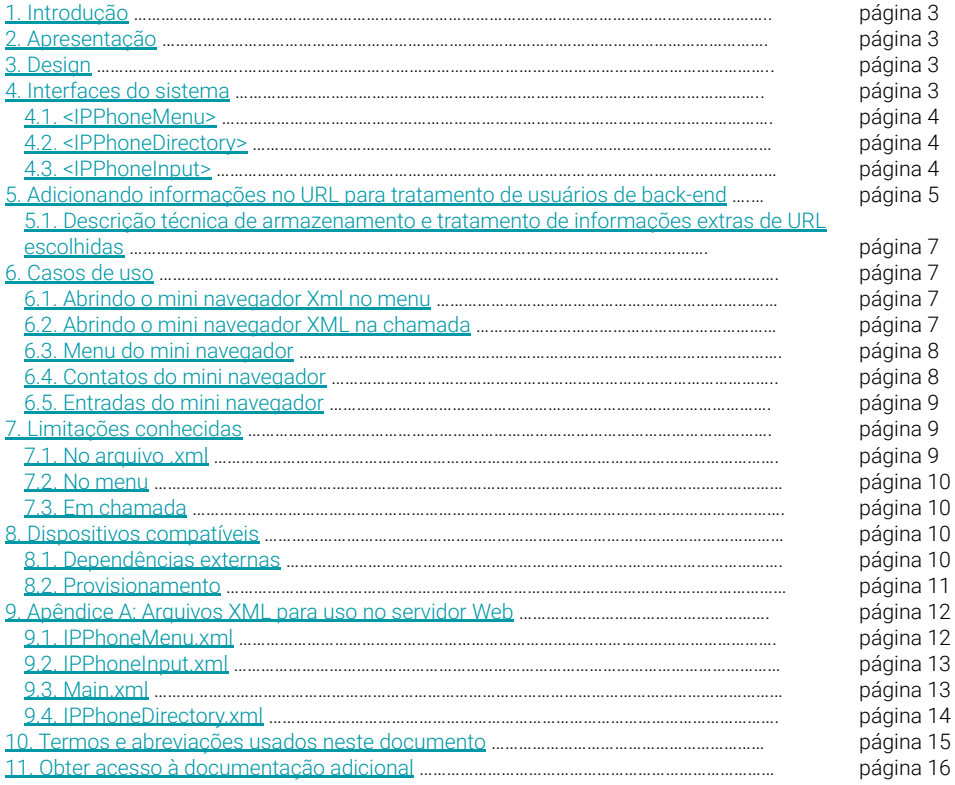

## <span id="page-2-0"></span>**1. Introdução**

Este tutorial descreve o Mini navegador XML Rev 8 da linha KDect.

O documento destina-se a profissionais de rede responsáveis por projetar e implementar redes corporativas baseadas em DECT / SIP.

## **2. Apresentação**

Este documento analisa e descreve a implementação do navegador XML Mini. O design aqui apresentado é, no momento da escrita, um protótipo que não é regido pelo controle de especificações ou requisitos do produto. Prevê-se que o projeto aqui apresentado servirá de base para futuros trabalhos de especificação e padronização. No entanto, prevê-se que o design terá de ser refatorado e atualizado durante o ciclo de vida do projeto.

## **3. Design**

Este capítulo sobrepõe a especificação usada para criar casos de teste e guia de design para implementação do recurso.

Este recurso será protegido pelo recurso FEATURE\_XML\_MINI\_BROWSER

A configuração inicial será que o usuário insira o endereço da página XML inicial do menu. Quando o usuário ativa o menu, os dados são lidos do servidor e armazenados na FP (Fixed Part, estação base DECT), a parte máxima permitida da lista é transferida para o PP (todas, se possível). Quando o PP (Portable Part, telefone DECT) seleciona um item, uma ação é executada e a lista é excluída da FP.

Durante a sessão, o link DECT é mantido ativo e utiliza um canal de banda estreita por aparelho.

Se a ação for uma nova URL, a FP irá descartar a lista atual, e carregar a próxima lista XML e enviar para o PP, caso disce um número da lista, o PP inicia a chamada e finaliza a sessão XML.

Dentro de um menu, utilizar a tecla voltar (hook on) sempre enviará o usuário para o menu inicial, se no menu inicial a sessão for encerrada.

Abaixo do display são suportadas 2 teclas programáveis. Alguns aparelhos possuem 3 teclas programáveis, mas para compatibilidade geral, o suporte é limitado a 2 teclas.

Tanto o XML Mini Browser quanto o Central Directory podem estar ativos no aparelho ao mesmo tempo. Se ambos estiverem configurados, o XML Mini Browser será usado.

## **4. Interfaces do sistema**

Na Interface Web da FP (estação base DECT), é adicionado um campo para permitir que o usuário insira o link inicial para o navegador XML (são suportados até 254 caracteres). O valor será armazenado na FP NVS e configurável por meio de provisionamento normal. O valor deve ser sincronizado entre FPs (no caso de sistemas de célula dupla ou multi célula) pela sincronização

gerente.

A FP informa o PP (telefone DECT) sobre o estado da presença do navegador XML, e em caso de alteração.

No PP será adicionado um item de menu. A ativação do menu criará um link DECT para a FP, a estação base DECT criará então um link para o servidor pré-definido, a FP enviará o menu para o PP. Os seguintes itens devem ser suportados pelo sistema lido a partir dos arquivos XML:

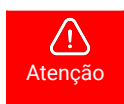

Apenas um conjunto limitado de tags e subtags são suportados!<br>Atenção

#### <span id="page-3-0"></span>4.1. <IPPhoneMenu>

Sub Tags:

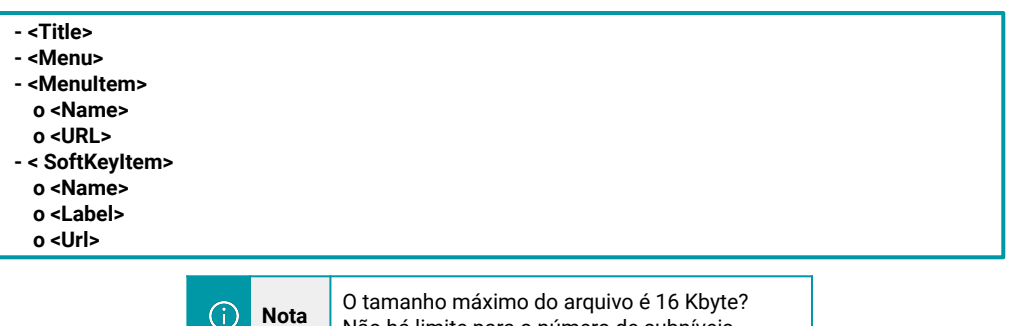

Não há limite para o número de subníveis.

Os seguintes <SoftKeyItem> <Name> são permitidos:

 $\bullet$  "F1"  $\rightarrow$  a tecla esquerda sob o display.

 $(i)$ 

 $\bullet$  "F2"  $\rightarrow$  a tecla direita abaixo do display.

**<Label>** fornece o teste na chave. A string será truncada para o tamanho máximo permitido para o PP fornecido.

**<url>** fornece a ação da chave.

#### 4.2. <IPPhoneDirectory>

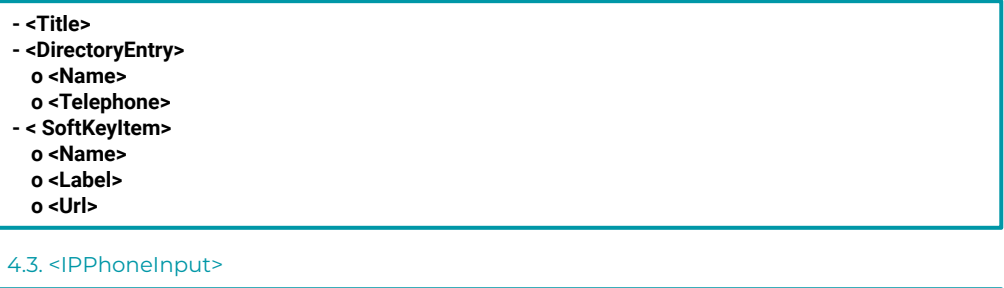

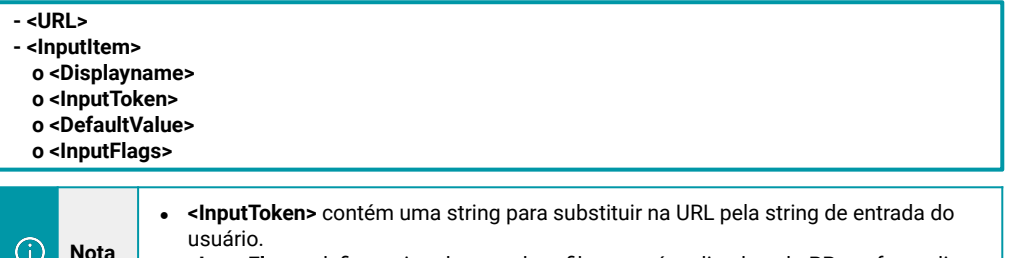

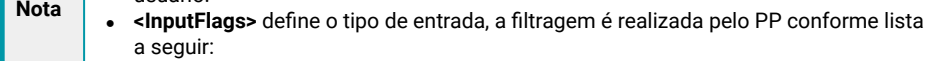

<span id="page-4-0"></span>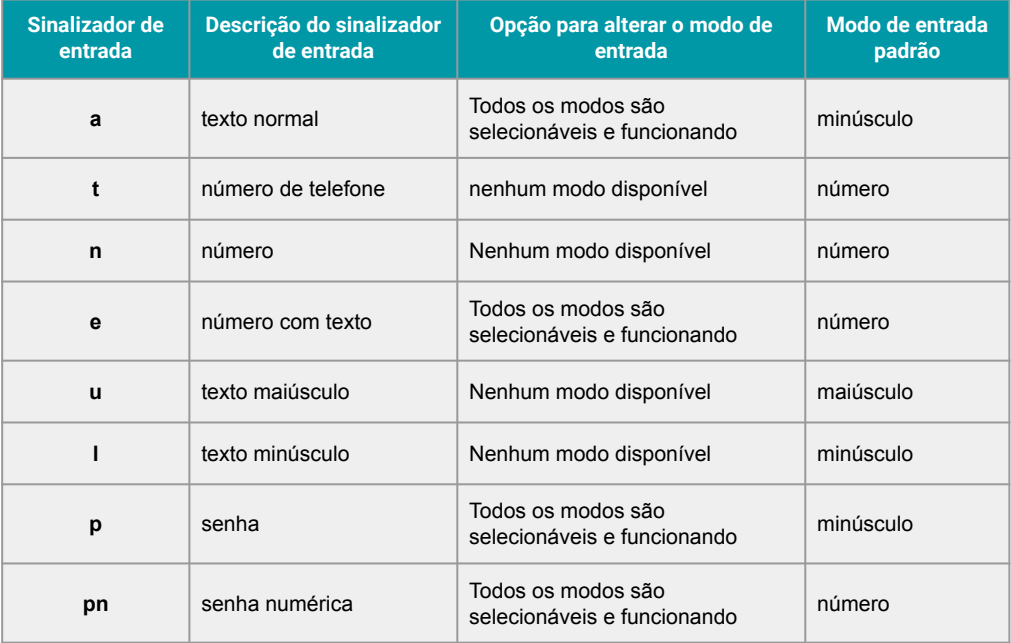

Não é possível pré-selecionar um item em nenhuma das listas. As seguintes tags são processadas pela FP, se outras tags forem encontradas, elas serão ignoradas:

- IPPhoneMenu
- IPPhoneDirectory
- IPPhoneInput

## **5. Adicionando informações no URL para tratamento de usuários de back-end**

É possível customizar a URL que será enviada da estação base para o servidor xml determinado, para atender solicitações baseadas nessa informação.

As informações que podem ser customizadas encontram-se na tabela a seguir.

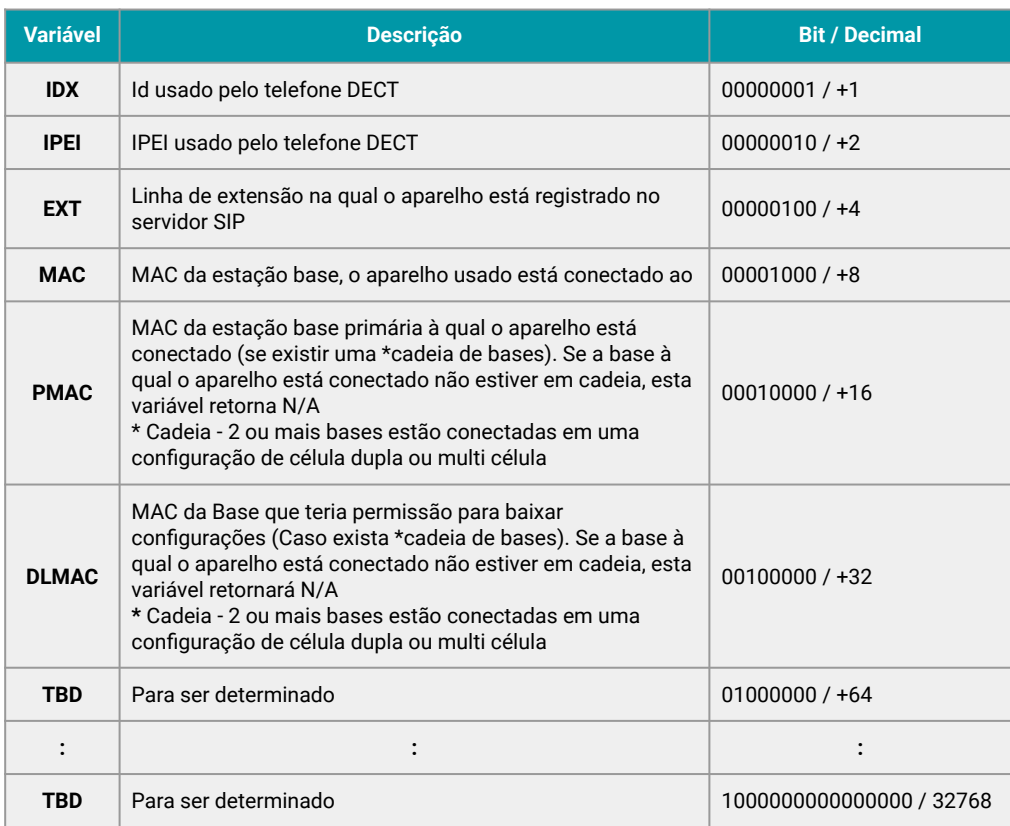

Um exemplo de URL seria semelhante ao seguinte:

#### **Main.xml?IDX=5&IPEI=02EB60926E&EXT=256305&MAC=00087B19C048&PMAC=00087B1009E6&DL MAC=N/A**

A seleção das extensões de URL desejadas é semelhante a da imagem a seguir.

## **Central Directory**

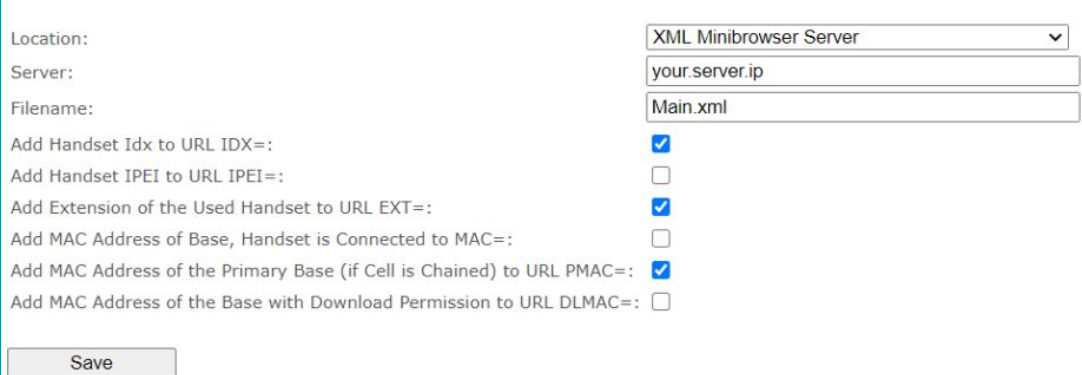

#### <span id="page-6-0"></span>5.1. Descrição técnica de armazenamento e tratamento de informações extras de URL escolhidas

As variáveis escolhidas são armazenadas em um "valor não assinado de 16 bits" na base. Na 3ª coluna da tabela acima são apresentados o bit e o valor que representa a habilitação da extensão URL desejada.

No exemplo anterior, estão habilitadas as variáveis IDX, EXT e PMAC significando que Bit0, Bit2 e Bit4 estão setados e vão armazenar o valor 1+4+16 = 21 conforme tabela acima.

## **6. Casos de uso**

Usando as teclas de navegação é possível navegar para cima e para baixo em uma lista ou em todas as direções no editor de entrada.

#### 6.1. Abrindo o mini navegador Xml no menu

O MiniBrowser pode ser aberto no Menu Principal. O atalho só é mostrado se estiver habilitado na base. Não pode ser usado ao mesmo tempo que o diretório central. Enquanto o HS inicializa a comunicação com o BS, uma tela de espera é exibida. Dependendo do tipo da próxima tela, há um dos seguintes casos de uso.

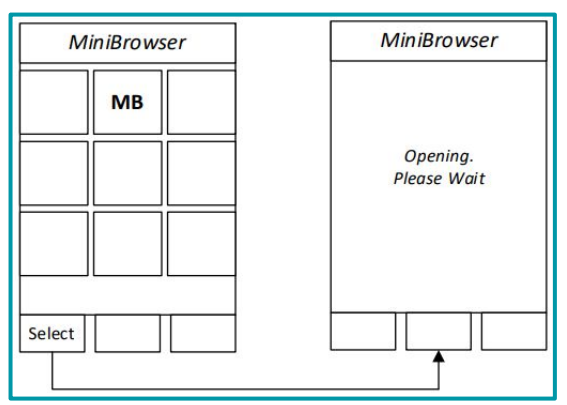

**Legenda**: *Imagem 1. Abrindo o mini navegador do MainMenu.*

#### 6.2. Abrindo o mini navegador XML na chamada

Durante uma chamada é possível abrir o MiniBrowser para transferir uma chamada.

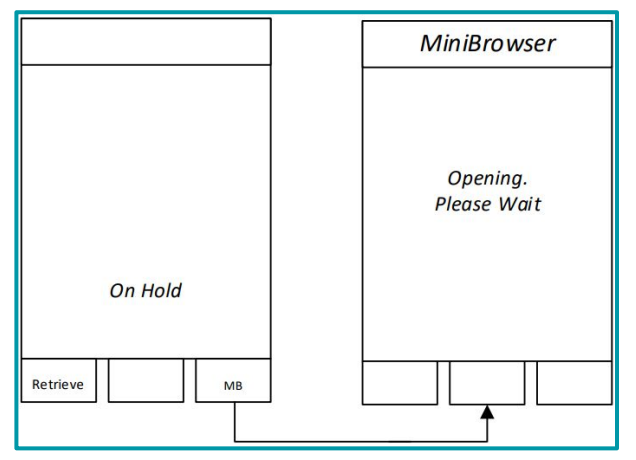

**Legenda**: *Imagem 2. Abrindo o MiniBrowser na chamada.*

<span id="page-7-0"></span>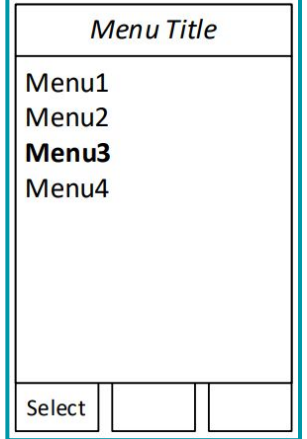

**Legenda**: *Imagem 3. Menus do Mini navegador.*

#### 6.4. Contatos do mini navegador

Ao pressionar o botão "chamar" ou o botão "fora do gancho" em um contato, o sistema fecha o Mini navegador e inicia uma chamada.

Se o mini navegador estiver aberto na chamada, a interface esquerda será alterada para "transferir".

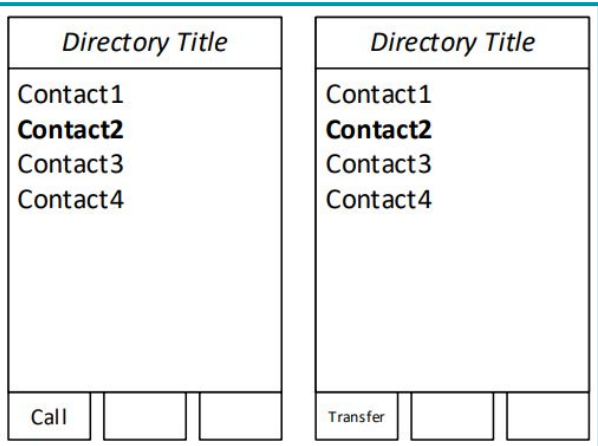

**Legenda**: *Imagem 4. Menu Tipo de contato. A esquerda está normal e a direita está abrindo a chamada.*

#### <span id="page-8-0"></span>6.5. Entradas do mini navegador

Para cada tipo de entrada é mostrado um editor. No canto esquerdo é indicado o método de entrada atual.

O usuário pode inserir o texto com o teclado (teclas de **0** até **9**, **\*** e **#**). Pressionar "Salvar", envia a entrada para a base.

Usando o teclado, é possível inserir a entrada.

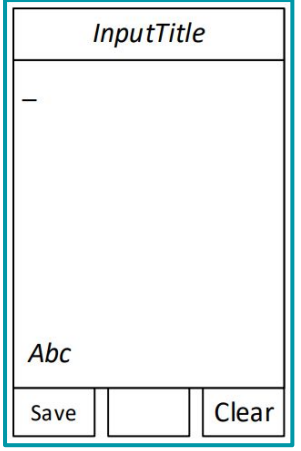

**Legenda**: *Imagem 5. Tipos de entradas do mini navegador.*

## **7. Limitações conhecidas**

A seguir, estão as limitações conhecidas pela Khomp. São descritas para que não surjam como um comportamento inesperado para o cliente.

#### 7.1. No arquivo .xml

A manipulação do XML suporta apenas caracteres ASCII de 7 bits. Codificação escrita no cabeçalho padrão XML no arquivo .xml, terá seu conteúdo ignorado. Observe o exemplo a seguir: **<?xml version="1.0" encoding="\_\_X\_\_"?>**, onde \_\_X\_\_ será ignorado, pois apenas caracteres ASCII são suportados.

#### <span id="page-9-0"></span>7.2. No menu

Os menus vazios não exibirão o título nem as teclas programáveis, pois o carregamento do título ou das teclas programáveis requer no mínimo 1 item para carregar.

A softkey e o título só são carregados quando um novo menu/link é carregado. Não é carregado dinamicamente.

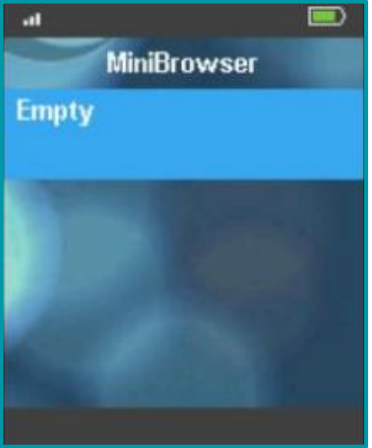

#### 7.3. Em chamada

Quando em uma chamada, para abrir o mini navegador XML, a tecla de função direita é utilizada (atualmente não possui indicação de texto).

## **8. Dispositivos compatíveis**

O mini navegador XML é suportado pelos seguintes produtos:

[KDect Base](http://docs.khomp.com/wikidocs/images/9/91/KDect_Base_PT_v4.pdf) [KDect Repeater V2](http://docs.khomp.com/wikidocs/images/b/bb/KDect_Repeater_V2_-_PT_v1.pdf) [KDect Handset 10](http://docs.khomp.com/wikidocs/images/0/03/KDect_Handset_10_PT-v4.pdf) [KDect Handset 15](http://docs.khomp.com/wikidocs/images/1/1f/KDect_Handset_15_-_PT_v1.pdf) [KDect Handset 20](http://docs.khomp.com/wikidocs/images/d/d6/KDect_Handset_20_PT_v2.pdf)

#### 8.1. Dependências externas

Valores padrões.

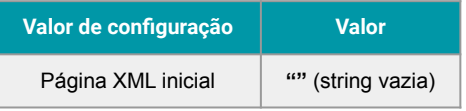

#### <span id="page-10-0"></span>8.2. Provisionamento

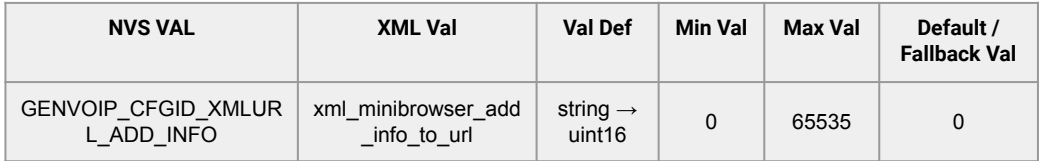

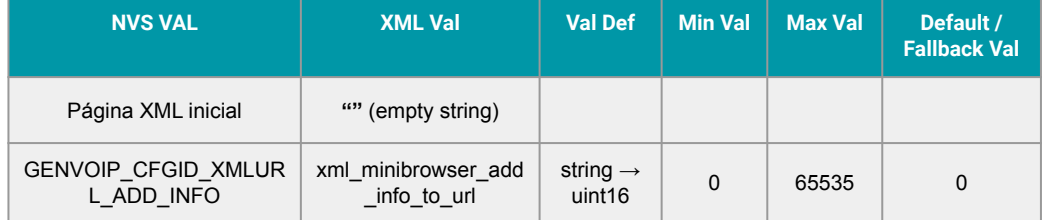

## <span id="page-11-0"></span>**9. Apêndice A: Arquivos XML para uso no servidor Web**

### 9.1. IPPhoneMenu.xml

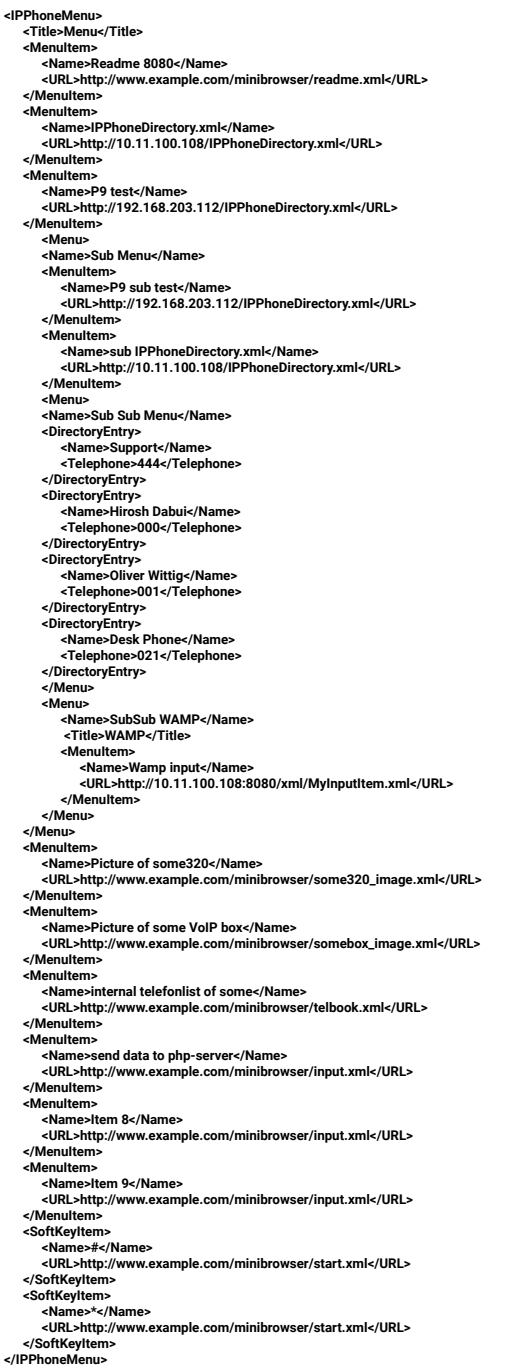

#### <span id="page-12-0"></span>9.2. IPPhoneInput.xml

#### <IPPhoneInput> <InputItem> <URL>10.11.100.108:8080/xml/jns.php?myvar=\_X\_&amp;fakevar=1</URL> <DisplayName>Title</DisplayName> <InputToken>\_\_X\_\_</InputToken> <DefaultValue>Input</DefaultValue> <InputFlags>a</InputFlags> </InputItem> </IPPhoneInput>

#### 9.3. Main.xml

```
<?xml version='1.0' encoding='UTF-8' ?>
<IPPhoneMenu>
 <Title>Menu</Title>
 <Menu>
   <Name>Sub Menu</Name>
     <Title>Sub Menu Title</Title>
   <Menu>
     <Name>Empty Sub Sub Menu</Name>
     <Title>Sub Sub Menu</Title>
   </Menu>
 </Menu>
 <MenuItem>
   <Name>PhoneDirectory</Name>
   <URL>10.11.100.108:8080/xml/IPPhoneDirectory.xml</URL>
 </MenuItem>
 <Menu>
   <Name>Softkey test</Name>
   <Title>Softkey Menu</Title>
   <MenuItem>
     <Name>Input test</Name>
     <URL>10.11.100.108:8080/xml/SomeInputItem.xml</URL>
   </MenuItem>
   <SoftKeyItem>
     <Name>Phbk</Name>
     <Label>F1</Label>
     <URL>10.11.100.108:8080/xml/IPPhoneDirectory.xml</URL>
   </SoftKeyItem>
   <SoftKeyItem>
     <Name>Back</Name>
     <Label>F2</Label>
     <URL>10.11.100.108:8080/xml/Main.xml</URL>
   </SoftKeyItem>
 </Menu>
 <MenuItem>
   <Name>Input test</Name>
   <URL>10.11.100.108:8080/xml/SomeInputItem.xml</URL>
 </MenuItem>
 <MenuItem>
   <Name>Invalid URL</Name>
   <URL>0.0.0.0/invalid.xml</URL>
 </MenuItem>
</IPPhoneMenu>
```
<span id="page-13-0"></span><IPPhoneDirectory>

<Title>PhoneDirectory</Title> <Prompt>Prompt</Prompt> <DirectoryEntry> <Name>Support</Name> <Telephone>444</Telephone> </DirectoryEntry> <DirectoryEntry> <Name>Hirosh Dabui</Name> <Telephone>000</Telephone> </DirectoryEntry> <DirectoryEntry> <Name>Oliver Wittig</Name> <Telephone>001</Telephone> </DirectoryEntry> <DirectoryEntry> <Name>Desk Phone</Name> <Telephone>021</Telephone> </DirectoryEntry> <DirectoryEntry> <Name>Christian Stredicke</Name> <Telephone>000</Telephone> </DirectoryEntry> <DirectoryEntry> <Name>TU Berlin FAX</Name> <Telephone>31470</Telephone> <SoftKeyItem> <Name>Start</Name> <Label>F1</Label> <URL>http://www.example.com/minibrowser/start.xml</URL> </SoftKeyItem> </DirectoryEntry> <DirectoryEntry> <Name>Mini 1</Name> <Telephone>67896</Telephone> </DirectoryEntry> <DirectoryEntry> <Name>Mini 2</Name> <Telephone>67898</Telephone> </DirectoryEntry> <DirectoryEntry> <Name>Mini 3</Name> <Telephone>67899</Telephone> </DirectoryEntry> <DirectoryEntry> <Name>Dummy 1</Name> <Telephone>1234</Telephone> </DirectoryEntry> <DirectoryEntry> <Name>Dummy 2</Name> <Telephone>4321</Telephone> </DirectoryEntry> <SoftKeyItem> <Name>Start</Name> <Label>F1</Label> <URL>google.dk</URL> </SoftKeyItem> <SoftKeyItem> <Name>Menu</Name> <Label>F2</Label> <URL>http://www.example.com/minibrowser/menu.xml</URL> </SoftKeyItem> </IPPhoneDirectory>

# <span id="page-14-0"></span>**10. Termos e abreviações usados neste documento**

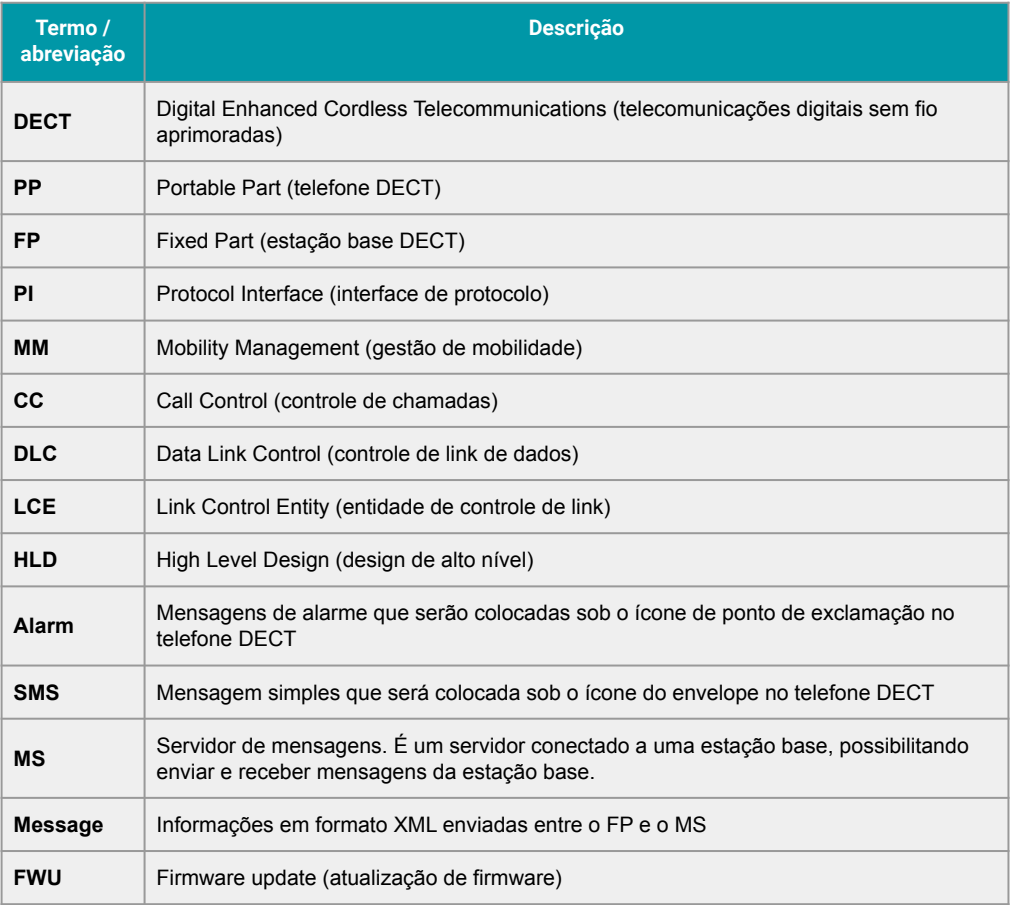

## <span id="page-15-0"></span>**11. Obter acesso à documentação adicional**

Você encontra o manual e outros documentos em nosso site, [www.khomp.com.](http://www.khomp.com) Veja a seguir como se cadastrar e acessar nossa documentação:

#### **Para usuários que não possuem cadastro**:

1. No [site da Khomp,](http://www.khomp.com/) acesse o menu "Suporte Técnico" → "Área restrita".

- 2. Clique em "Inscreva-se".
- 3. Escolha o perfil que melhor o descreve.
- 4. Cadastre seu endereço de e-mail. É necessário utilizar um e-mail corporativo.

5. Preencha o formulário que será enviado ao seu e-mail. Caso não tenha recebido em sua caixa de entrada, confira sua caixa de spam.

#### **Para usuários que possuem cadastro**:

- 1. Acesse o menu "Suporte Técnico" → "Área restrita".
- 2. Faça login com seu endereço de e-mail e senha cadastrada.
- 3. Acesse a opção Documentos. Você será direcionado à Wiki da Khomp.

Você também pode entrar em contato com nosso suporte técnico através do e-mail suporte@khomp.com ou pelo telefone +55 (48) 3722-2930.

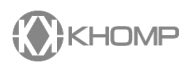